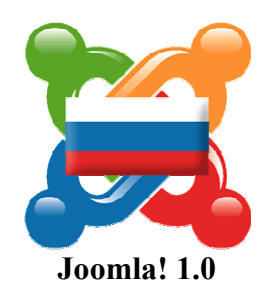

# Руководство "Быстрый Старт"

Авторы: Black Ice (www.joom.ru), Sourpuss (www.joom.ru) Редактор: Irich (www.adance.ru) AllXXX

Редакция: 1.0.5 Последнее обновление: 11.04.2006

Написано на основе перевода документа "Quick Start Guide" Autor: Russell Walker (www.netshinesoftware.com) Version: 1.0 Last Update: 17/09/2005

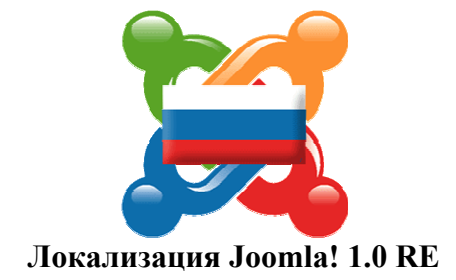

## Объявления авторских прав:

© Авторские права 2005 Netshine Software Limited. Все права защищены.

Авторские права на документ: © 2006, Авторы: Black Ice (www.joom.ru), Sourpuss (www.joom.ru, sourpuss@mail.ru) © 2006, Редактор: Irich (www.adance.ru) AllXXX

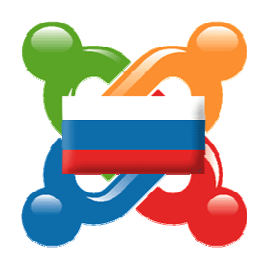

© Авторские права 2006, Joom.Ru. Все права защищены.

Вы можете распечатать этот документ только для своего личного использования. Вы не можете распространять этот документ в любой форме – напечатанным на бумаге или в электронном виде, без явного разрешения на это авторов публикации.

Вы не можете делать прямых ссылок на этот документ без явного разрешения на это издателей. Вы можете сделать ссылку на сайт, откуда можно скачать этот документ (www.netshinesoftware.com – оригинал на английском, Joom.ru – этот документ).

Этот документ распространяется бесплатно и без какой-либо гарантии. **Netshine Software Limited** и **Joom.Ru** не несут ответственности за любой ущерб или убытки, причиненный вследствие использования этого документа или любой информации, содержащейся в нем.

# **Содержание**

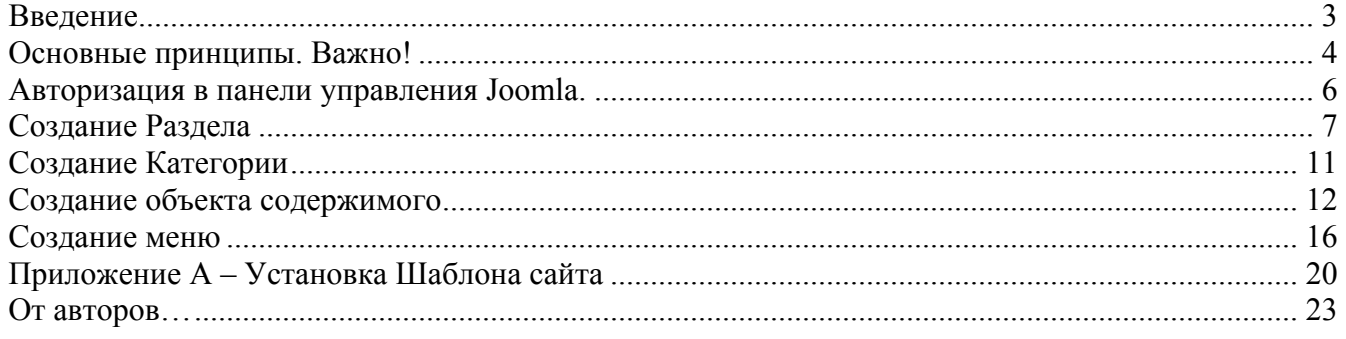

## **Введение**

Данное руководство является кратким введение в Систему Управления Содержимым *(Content Management System - CMS)* Joomla!. Использование данного руководства поможет быстрее понять основные принципы (операции) работы с Joomla.

Как только Вы приобретете основные навыки работы, рекомендуется ознакомиться с более "продвинутыми" возможностями, о которых можно подробнее узнать в официальной документации (либо читая и задавая вопросы на форумах, посвященных Joomla). Данные возможности позволят улучшить работу сайта.

При чтении данного руководства предполагается, что Вы умеете устанавливать Joomla на Ваш сервер (локальный или в интернете). Для получения информации о том, как устанавливать Joomla, можно прочитать на веб-сайтах, посвященных системе **Joomla!**

Локализация **Joomla** и её расширений на русский язык: http://www.joom.ru – веб-сайт локализации CMS Joomla, http://forum.joom.ru – форум локализации CMS Joomla, http://help.joomla.ru – веб-сайт поддержки локализации CMS Joomla.

Официальные ресурсы **Joomla**:

http://www.joomla.org - официальный веб-сайт CMS Joomla, http://forum.joomla.org – официальный форум CMS Joomla, http://help.joomla.org – официальный веб-сайт поддержки CMS Joomla.

Также можно прочитать данную информацию на русскоязычных веб-сайтах (форумах), посвященных Joomla.

## **Основные принципы. Важно!**

Прежде чем узнать, как работать с Joomla, необходимо понять основные принципы, которые лежат в основе системы. Если пропустить эту часть, то позже могут возникнуть трудности.

Например, **Система Управления Содержимым** Joomla создана для управления **содержимым** *(content – содержимое, контент)* Вашего веб-сайта. Необходимо также понять, что термины, описанные и используемые ниже – это термины, которые определяют **структуру содержимого,** а не законченные веб-страницы (web page).

В Joomla четко разделено **содержимое** и **представление содержимого в виде шаблона** *(template)* **сайта**, включающего в себя цвета, шрифты, выравнивание, расположение и т.д. Таким образом, сайту можно назначать различные шаблоны.

Создание шаблона технически несложно, но требует небольшого количества знаний языков XHTML и PHP. Если Вы не знаете ничего об этих языках, то Вы свободно можете воспользоваться доступными, свободно распространяемыми шаблонами или услугами профессиональных дизайнеров, для проектирования шаблона согласно Вашим требованиям или в соответствии с существующим "корпоративным стилем".

Вы можете воспользоваться услугами команды **Joom.Ru**:

- Разработка шаблона сайта
- Внедрение и установка системы
- и другие услуги

Для того чтобы научиться использовать шаблоны, прочтите **приложение А "Установка шаблонов сайта"**.

Если для Вас установили и настроили CMS, то, возможно, уже установлен подходящий для вас шаблон.

После того, как будет выбран и установлен шаблон, можно начать работать с содержимым. Основой структуры организации содержимого являются **Разделы** *(Sections)* и **Категории** *(Categories)*:

**Разделы** могут включать (содержать) одну и более **Категорий**.

**Категории** могут включать (содержать) один и более **Объектов содержимого** *(Content Items)*.

**Объекты содержимого** являются **статьями** *(articles)*, которые составляют фактическое (реальное) содержимое веб-сайта.

Например, при создании данного руководства был создан локальный веб-сайт (на основе локализованной Joomla 1.0.\* соответственно), для демонстрации возможностей была создана "структура содержимого":

- Раздел "Обучение" (Обучение работы с Joomla), в котором были созданы Категории:
	- o Категория "Установка" (Правильная установка Joomla), в которой созданы "Объекты содержимого" ("Статьи"):
		- "Установка Joomla на локальный веб-сервер Денвер (Denwer)"
		- "Установка Joomla на локальный веб-сервер IIS"
		- "Установка Joomla на веб-сервер в интернете"
		- "Установка Компонента"
		- "Установка Модуля"
		- "Установка Мамбота"
		- "Установка шаблона сайта"
		- "Установка шаблона панели управления"
		- "Установка Форума "Х)""
	- o Категория "Настройка" (Правильная настройка Joomla), в которой созданы "Объекты содержимого" ("Статьи"):
		- "Настройка Joomla для начала работы"
- "Настройка Форума "Х)""
- "Настройка специальных параметров"
- "Настройка параметров и свойств, повышающих защищенность системы от внешней угрозы несанкционированного доступа к внутренним настройкам и данным веб-сайта"
- o Категория "Работа" (Работа с Joomla), в которой созданы "Объекты содержимого" ("Статьи"):
	- "Работа на сайте"
	- "Работа в панели управления"
	- "Работа по ftp"
	- "Создание архивной резервной копии веб-сайта"
- o Категория "Создание" (Создание нового для Joomla), в которой созданы "Объекты содержимого" ("Статьи"):
	- "Создание шаблона сайта"
	- "Создание шаблона панели управления"
	- "Создание нового Компонента"
	- "Создание нового Модуля"
	- "Создание нового Мамбота"

Был создан *основной* **Раздел**, который назван "Обучение". В нем были созданы **Категории:** "Установка", "Настройка", "Работа" и "Создание".А в каждой из **Категории** были созданы (пустые:) **Статьи**.

При добавлении новой **Статьи** к содержимому сайта, Вы должны выбрать (назначить) **Раздел** и затем выбрать (назначить) **Категорию**. После добавления всегда возможно "перенести" (назначить) Статью в другую Категорию и (или) Раздел, но это потребует некоторого времени, поэтому старайтесь сразу тщательно продумать **Структуру содержимого** на Вашем сайте, чтобы потом было легко ориентироваться при добавлении (создании) новой Статьи.

После того, как при создании Статьи Вы определили раздел, выбрали категорию и добавили ее на сайт (описание того, как создать (добавить) статью на сайт написано ниже), эта новая Статья не будет видима на сайте, пока Вы не **опубликуете** *(Public)* её. Это удобно, потому что это означает, что Вы можете хранить Статьи (материалы), которые никто не может видеть, пока Вы не посчитаете, что они готовы к общему выпуску (публикации на сайте). Можно так же четко задать дату автоматической публикации на сайте, а так же дату истечения публикации, после которой статья перестанет быть видимой.

Даже когда созданы и опубликованы Разделы, Категории и Статьи в панели управления (внутри системы), необходимо создать *Меню* на сайте (с внешней стороны), чтобы пользователи (гости, посещающие веб-сайт) могли найти удобный и четкий (точный) путь к актуальным и интересным материалам, представленным на сайте (другими словами легко ориентировались на веб-сайте). Система (Joomla) не создает меню, его нужно создать. Самая простая схема меню для сайта (для посетителей) может отражать **структуру содержимого**:

• Раздел

- o Категории
	- Статьи

Посетители веб-сайта будут видеть содержимое (статьи) и открывать их с помощью созданного меню. Таким образом, они просматривают то, что им нужно.

В общем, администратор создает и правильно конфигурирует содержимое сайта в иерархии Разделов, Категории, Статей. Когда Вы (администратор) довольны и считаете, что **структура содержимого** правильно настроена и создана, Вы создаете **пункты меню** и связываете их со **структурой содержимого**, то есть с самим *содержанием* сайта. Пункт меню может указывать на **Раздел**, **Категорию** или непосредственно на **Статью**. Когда пункт меню связан с Разделом или Категорией, то пользователю будет выводиться список Категорий или Статей, которые включены в Раздел или в Категорию.

## **Авторизация в панели управления Joomla.**

Для доступа к административной **панели управления** *(Backend – бэк-енд, панель управления)* Joomla используйте адрес Вашего веб-сайта (или полный путь до папки, в которую установлена Joomla) с добавлением в конце пути "/administrator". **Например**, если адрес веб-сайта www.myweb.ru, то доступ к **панели управления** возможен по адресу www.myweb.ru/administrator. После правильного ввода адреса, откроется страница авторизации:

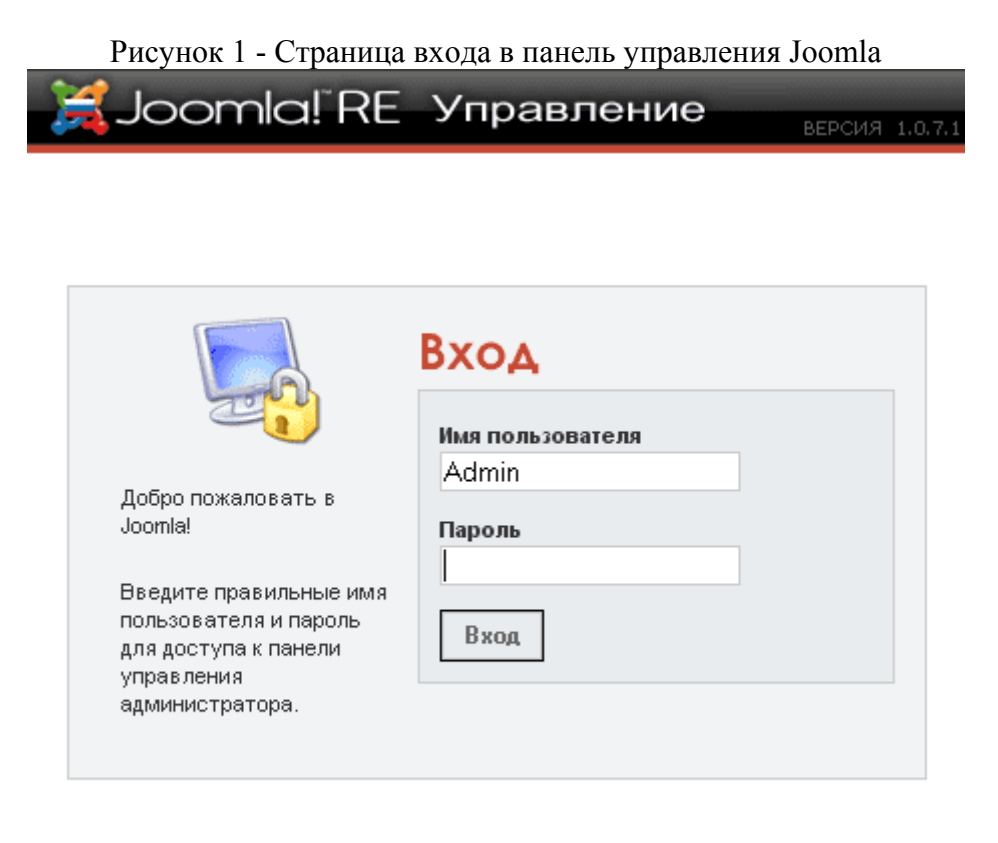

doomla! - свободное программное обеспечение, распространяемое по лицензии GNU/GPL. Русская локализация © 2006 Joom.Ru - Русский дом Joomla!

*Примечание:* Существует два типа шаблонов для Joomla: первый (основной) – это шаблон всего веб-сайта и второй (административный) – это шаблон панели управления администратора. Оба типа шаблона устанавливаются просто. Если Joomla установили для Вас, то, возможно, был изменен шаблон панели управления, и скриншот выше (Рис.1) может отличаться оттого, что будет у Вас на экране. Если так и есть, то и дальнейшие рисунки в данном руководстве могут отличаться, но общие принципы работы системы такие же.

Введите в поле **"Имя пользователя"** значение - "Admin", а в поле **"Пароль"** - пароль, указанный Вами в последнем шаге установки Joomla, и нажмите **"ВХОД"**.

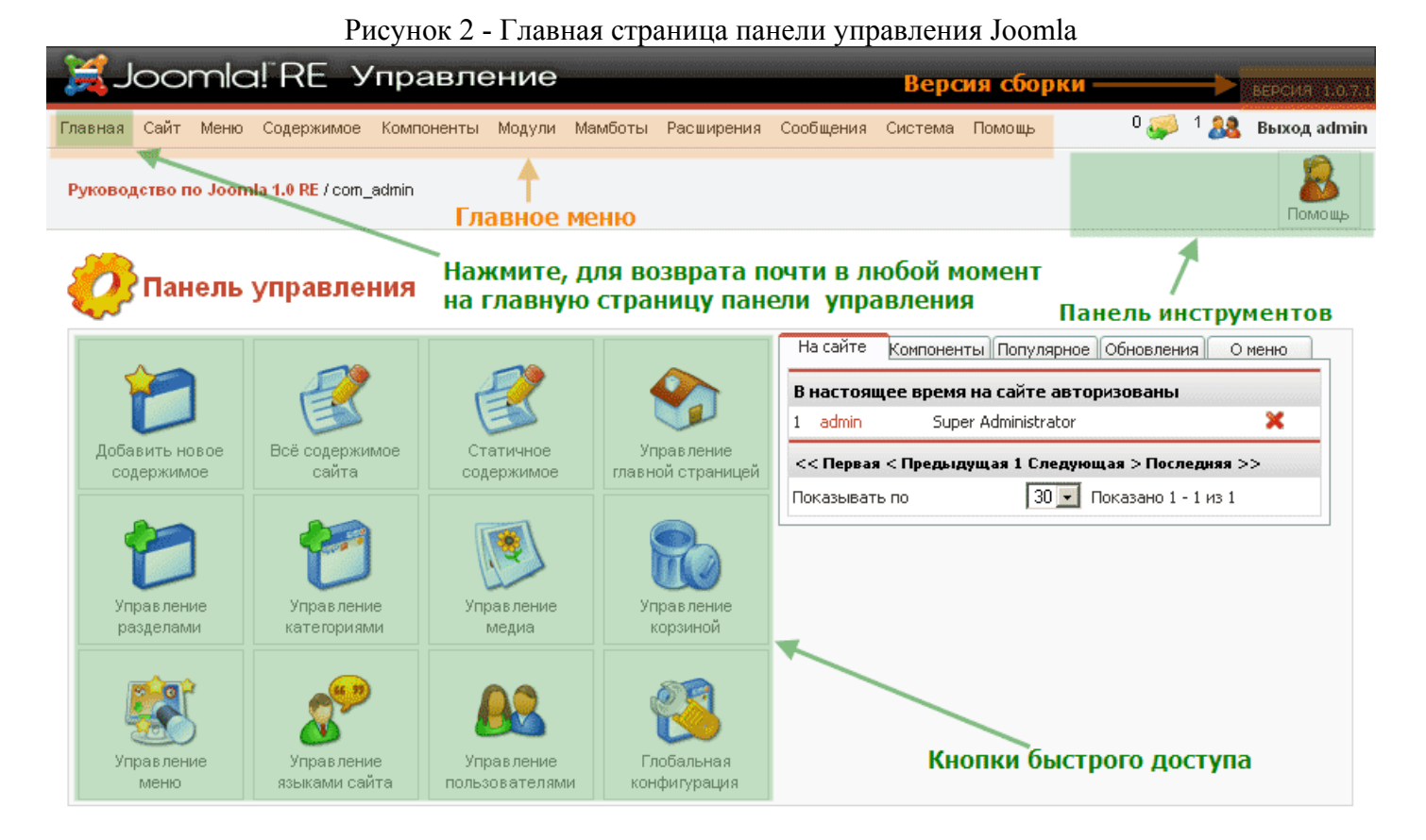

При правильном вводе имени пользователя и пароля откроется **главная страница** администрирования системой, то есть будет открыта **панель управления** Joomla (Рис.2), которая предоставит управления всеми функциями и возможностями Joomla. Возвратиться на главную страницу панели можно в любое время при нажатии кнопки **"Главная"** в левом верхнем углу.

# **Создание Раздела**

**Раздел** – это главный (верхний) объект в основе иерархии **структуры содержимого**. Позже в Раздел будут добавлены Категории.

Для работы с **разделами** необходимо перейти на страницу **"Управление разделами"**. Можно нажать на главной странице панели **кнопку "Управление разделами"** или в основном меню выбрать **"Содержимое"**, затем пункт **"Управление разделами"** (Рис.3).

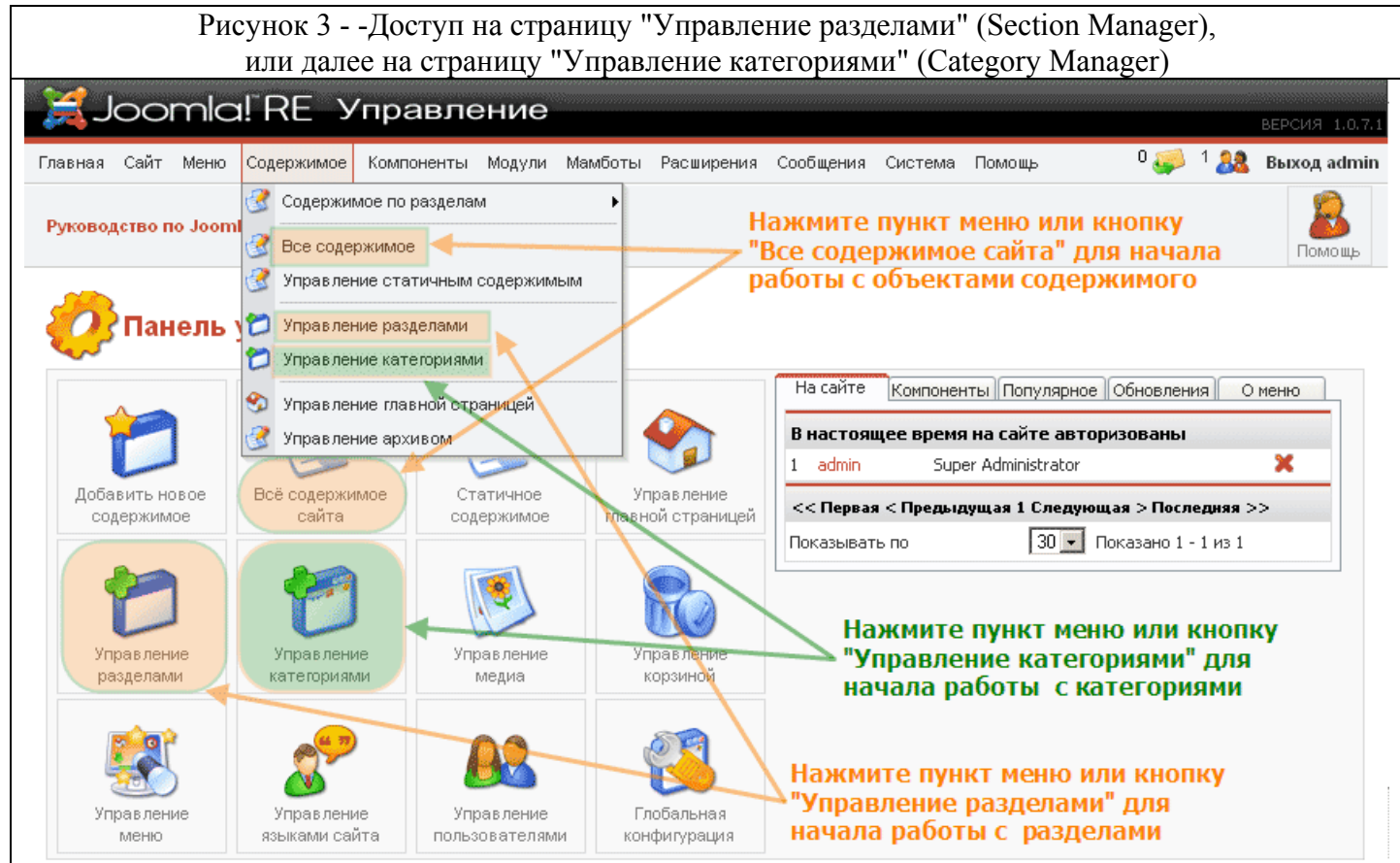

Будет открыта страница **"Управление разделами"**.

### Рисунок 4 - Страница "Управление разделами"

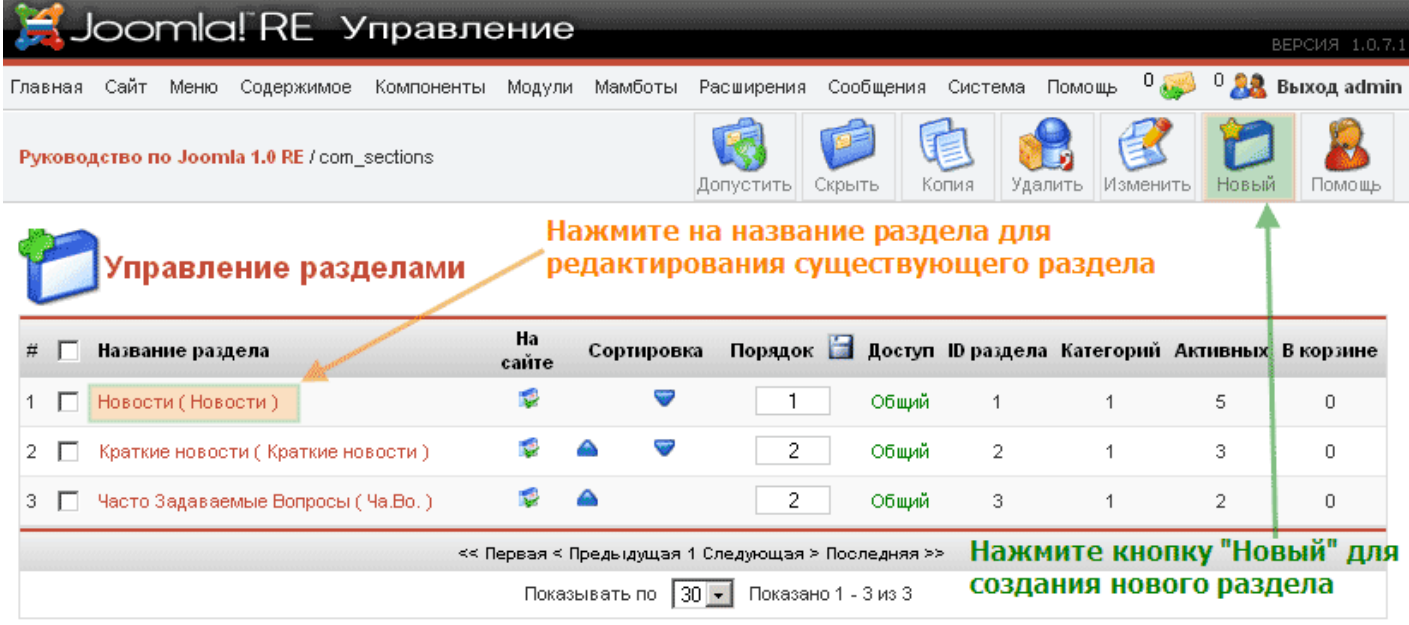

На странице **"Управление разделами"**, используя кнопки на панели инструментов, можно (перечисление справа налево):

- **Помощь** открыть в новом окне страницу описания по данному окну (*"Управление разделами"*). Нажмите кнопку "Помощь".
- **Создать** новый раздел. Нажмите кнопку "Новый".
- **Изменить** существующий раздел. Нажмите на название раздела или отметьте нужный раздел и нажмите кнопку "Изменить".
- **Удалить** существующий раздел. Отметьте нужный раздел и нажмите кнопку "Удалить".
- **Копировать** существующий раздел. Отметьте нужный раздел и нажмите кнопку "Копия".
- **Скрыть** (сделать неопубликованным) существующий раздел. Отметьте нужный раздел и нажмите кнопку "Скрыть".
- **Допустить** (Опубликовать) существующий раздел. Отметьте нужный раздел и нажмите кнопку "Допустить".

*Примечание:* На рисунке №4 можно видеть уже созданные разделы "Новости", "Краткие новости", "Часто задаваемые вопросы" (при установке Joomla можно указать установку демонстрационных данных для первоначального ознакомления с системой).

Для создания нового раздела нажмите кнопку "Новый". Будет открыта страница редактирования **"Раздела"**.

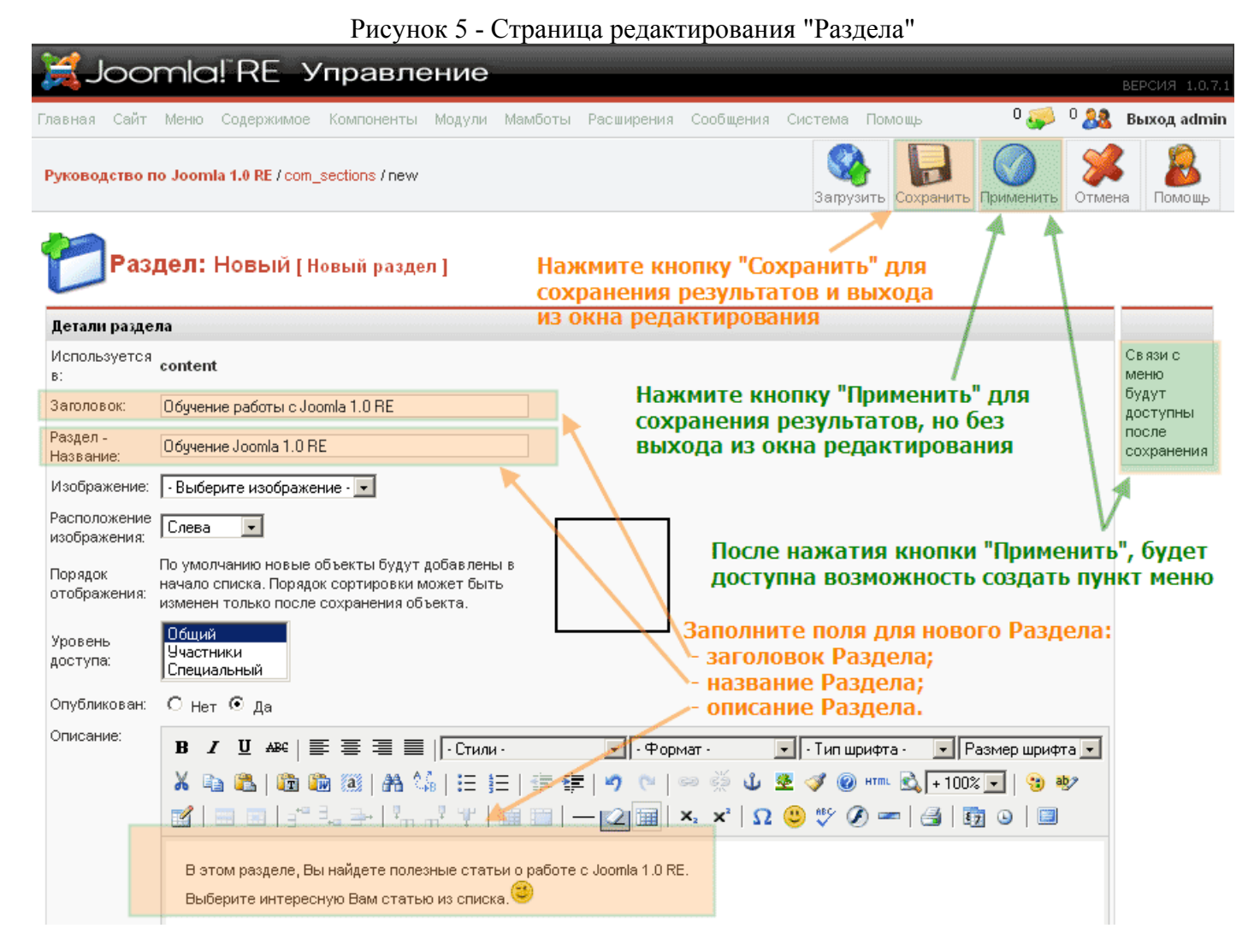

*Примечание:* Когда открыта страница редактирования раздела (категории, статьи и др.), то Вам недоступны (пока не выйдете из неё) пункты основного меню. Также недоступен для редактирования объект, который открыт для редактирования (раздел, категория, статья и др.) другим пользователям с правами на редактирование данных объектов. Это называется **блокировка** *(checked out)*. При попытке редактировать уже открытый другим пользователем объект можно будет увидеть значок блокировки справа от имени объекта. Бывает так, что объект остается заблокированным, даже если в данный момент не редактируется. Для разблокировки таких объектов необходимо воспользоваться функцией **разблокировки**, в главном меню **"Система"**, пункт меню *"Снятие всех блокировок"*.

На странице редактирования **"Раздела"** с помощью кнопок на панели инструментов можно (перечисление справа налево):

- **Помощь** открыть в новом окне страницу описания по данному окну (*редактирование "Раздела"*). Нажмите кнопку "Помощь".
- **Закрыть** страницу редактирования "Раздела" без сохранения изменений. Нажмите кнопку "Отмена".
- **Применить** (сохранить) изменения, но остаться на странице редактирования "Раздела". Нажмите кнопку "Применить".
- **Сохранить** изменения и закрыть страницу редактирования "Раздела" и вернуться (выйти) на страницу "Управление разделами". Нажмите кнопку "Сохранить".
- **Загрузить** изображение (сохраняется в папку images\stories). Нажмите кнопку "Загрузить".

На странице редактирования **"Раздела"** нужно:

- В поле **"Заголовок"** ввести короткое имя раздела, которое будет использоваться в меню или в выпадающих списках панели управления.
- В поле **"Раздел Название"** ввести длинное имя раздела, которое будет использоваться при отображении содержимого раздела на сайте, показывая заголовок раздела.
- В поле **"Изображение"** выбрать изображение, которое будет использоваться при отображении раздела в меню.
- В поле **"Порядок отображения"** после применения (сохранения) изменений можно изменить порядок отображения раздела в списке на странице "Управление разделами".
- В поле **"Уровень доступа"** можно выставить права доступа на просмотр данного раздела (содержимого данного раздела):
	- o **"Общий"** для всех посетителей вебсайта,
	- o **"Участники"** для зарегистрированных пользователей сайта,
	- o **"Специальный"** для зарегистрированных пользователей панели управления.
	- В поле **"Опубликован"** выбрать публиковать сейчас или нет.
- В текстовом поле **"Описание"** можно написать краткое описание (аннотацию) содержимого раздела.

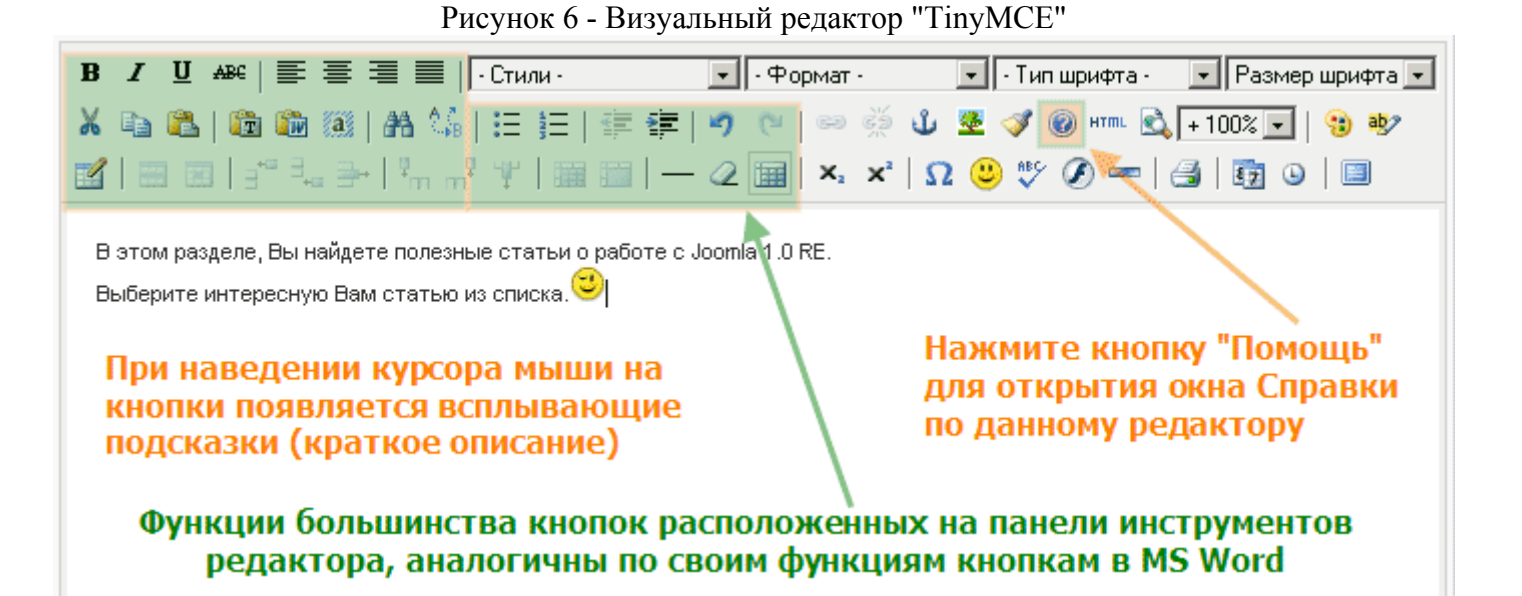

В поле **"Описание"** можно написать о содержании раздела, но помните, что раздел включает одну или несколько категорий, и, когда конечный пользователь (посетитель Вашего вебсайта) видит это описание, то оно также будет сопровождаться (вероятно) списком включенных в данный раздел категорий.

В поле **"Описание"** используется специальный редактор HTML, то есть не Joomla, а ее расширение - мамбот. Данное расширение, мамбот, называется **HTML-редактором Joomla**. В системе можно использовать любой из множества различных визуальных HTML-редакторов, но рекомендуется использовать **"TinyMCE"**.

*Примечание:* В различные сборки Joomla в установочный пакет могут быть включены различные редакторы.

*Примечание:* В локализованной сборке Joomla RE от Joom.Ru у HTML-редактора **"TinyMCE"** включены дополнительные возможности, отключенные в оригинальной (официальной) сборке.

Если HTML-редактор не появился в Вашей системе, то Вы должны установить его и (или) включить редактор. В локализованной сборке Joomla RE редактор "TinyMCE" уже установлен и включен. Внешний вид Вашего визуального редактора может сильно отличаться от того, что использовался для написания этого руководства.

*Примечание:* Некоторые пользователи предпочитают использовать редактор "mosCE", который является расширенной версией редактора "TinyMCE".

Кнопки на панели инструментов HTML-редактора помогают задавать стиль (формат) вводимого текста.

Когда Вы закончите создавать или редактировать раздел, нажмите кнопку "Сохранить" для сохранения результатов работы и выхода на страницу "Управление разделами". Или можно нажать кнопку "Применить" для сохранения результатов, не закрывая страницы редактирования "Раздела".

# **Создание Категории**

Категория - это второй (после раздела) объект в иерархии **структуры содержимого**. Создание категории похоже на создание раздела.

Для работы с **категориями** необходимо перейти на страницу **"Управление категориями"**.

Есть два способа перейти на страницу **"Управление категориями"**.

Первый способ: можно нажать на главной странице панели кнопку **"Управление категориями"**, или в основном меню выберите **"Содержимое"**, затем пункт **"Управление разделами"** (Рис.3). Будет открыта страница **"Управление категориями"**.

Второй способ: в основном меню выбрать **"Содержимое"**, затем **"Содержимое по разделам"** и далее нужный вам раздел. И в выпадающем продолжении меню пункт **"Добавить/изменить категории в \*выбранном вами разделе\*"**. Будет открыта страница **"Управление категориями"**.

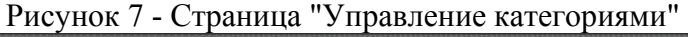

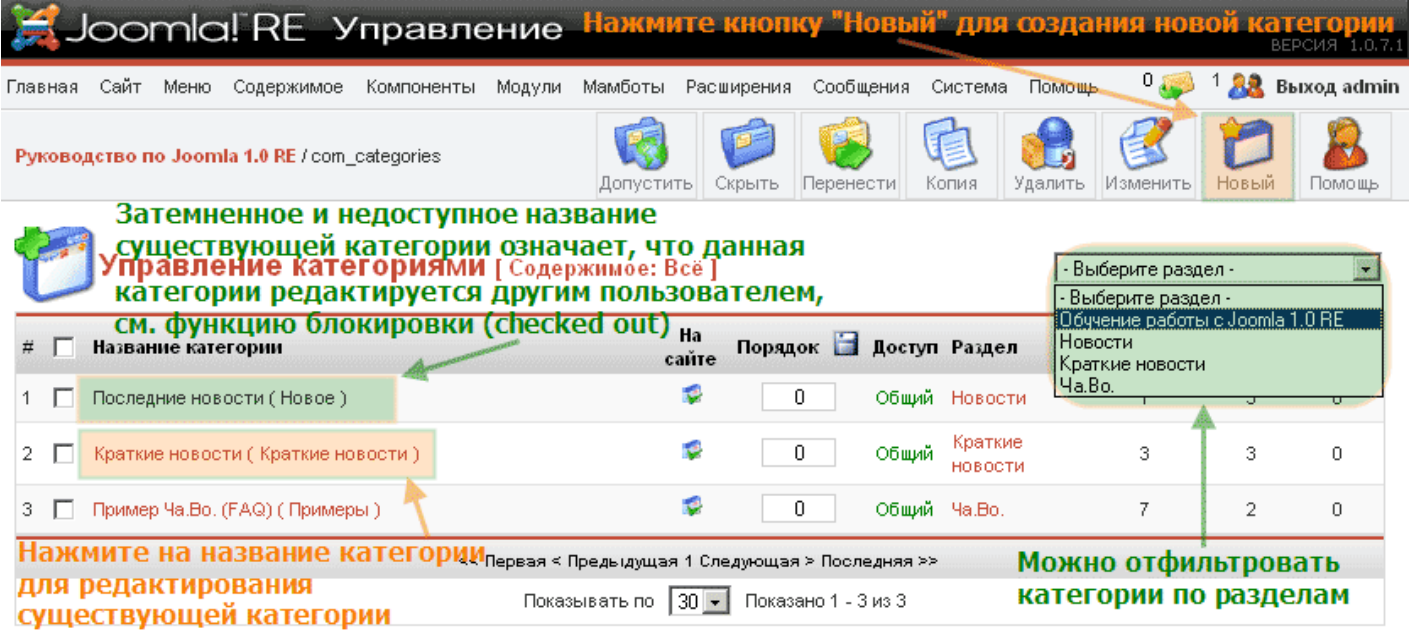

При открытии страницы **"Управление категориями"** первым способом будет доступна **фильтрация** категории по разделам. При **создании** новой категории можно будет выбрать раздел, в который должна войти новая категория. Опция фильтрации на странице доступна справа под панелью инструментов.

При открытии страницы **"Управление категориями"** вторым способом опция **фильтрации** будет *"жестко"*привязана к **выбранному Вами разделу**. При **создании** новой категории имя раздела, в который войдет новая категории будет *"жестко"* привязана к выбранному вами разделу.

*Примечание:* Чтобы выбрать другой раздел, потребуется снова повторить способ второй или первый, для доступа на страницу **"Управление категориями"**.

На странице **"Управление категориями"**, используя кнопки на панели инструментов, можно (перечисление справа налево):

- **Помощь** открыть в новом окне страницу описания поданному окну (**"Управление категориями"**).Нажмите кнопку "Помощь".
- **Создать** новую категорию. Нажмите кнопку "Новый".
- **Изменить** существующую категорию. Нажмите на название категории или отметьте нужную категорию и нажмите кнопку "Изменить".
- **Удалить** существующую категорию. Отметьте нужную категорию и нажмите кнопку "Удалить".
- **Копировать** существующую категорию. Отметьте нужную категорию и нажмите кнопку "Копия".
- **Перенести** переместить существующую категорию и все ее содержимое в другой раздел. Отметьте нужную категорию и нажмите кнопку"Перенести".
- **Скрыть** (сделать неопубликованной) существующую категорию. Отметьте нужную категорию и нажмите кнопку "Скрыть".
- **Допустить** (Опубликовать) существующую категорию. Отметьте нужную категорию и нажмите кнопку "Допустить".

**Примечание:** На рисунке №7 можно видеть уже созданные категории "Последние новости", "Краткие новости", "Пример Ча.Во. (FAQ)" (при установке Joomla можно указать установку демонстрационных данных для первоначального ознакомления с системой).

Для создания новой категории нажмите кнопку "Новый". Будет открыта страница редактирования **"Категории"**.

Страница редактирования **"Категории"** аналогична странице редактирования **"Раздела"** (Рис.5). Основное отличие страниц редактирования "Категории" и "Раздела" - наличие **поля выбора раздела**, к которому будет относиться категория. Создание новой категории почти полностью аналогично созданию нового раздела.

## **Создание объекта содержимого**

**Объект содержимого** – это основное содержание сайта и нижний объект в иерархии **структуры содержимого**. Другими словами **объект содержимого** – это ваша **статья**, которая должна содержаться в одной из ваших категорий (соответственно и раздела).

Для работы с **объектами содержимого** необходимо перейти на страницу **"Управление содержимым"**.

Есть два способа перейти на страницу **"Управление содержимым"**.

Первый способ: можно нажать на главной странице панели **кнопку "Все содержимое сайта"** или в основном меню выберите **"Содержимое"**, затем пункт **"Все содержимое"** (Рис.3). Будет открыта страница **"Управление содержимым"**, при открытии страницы будет доступна фильтрация объектов по следующим критериям:

- по разделам,
- по категориям,
- по автору,
- по заголовку, значение указывается в поле "Фильтр".

Второй способ: в основном меню выбрать **"Содержимое"**, затем **"Содержимое по разделам"** и далее нужный Вам раздел; и в выпадающем продолжении меню пункт **"Содержимое в разделе: \*выбранный вами раздел\*"**. Будет открыта страница **"Управление содержимым"** (с выбранной фильтрацией по указанному разделу), при открытии страницы будет доступна **фильтрация** объектов по следующим критериям:

- по категориям,
- по авторам,
- по заголовку, значение указывается в поле "Фильтр".

При **создании** нового объекта содержимого нужно будет выбрать раздел и категорию, в который должен войти новый объект. Опции фильтрации на странице доступны справа под панелью инструментов. Опции фильтрации (по разделам, по категориям) **наследуются** при создании нового объекта содержимого.

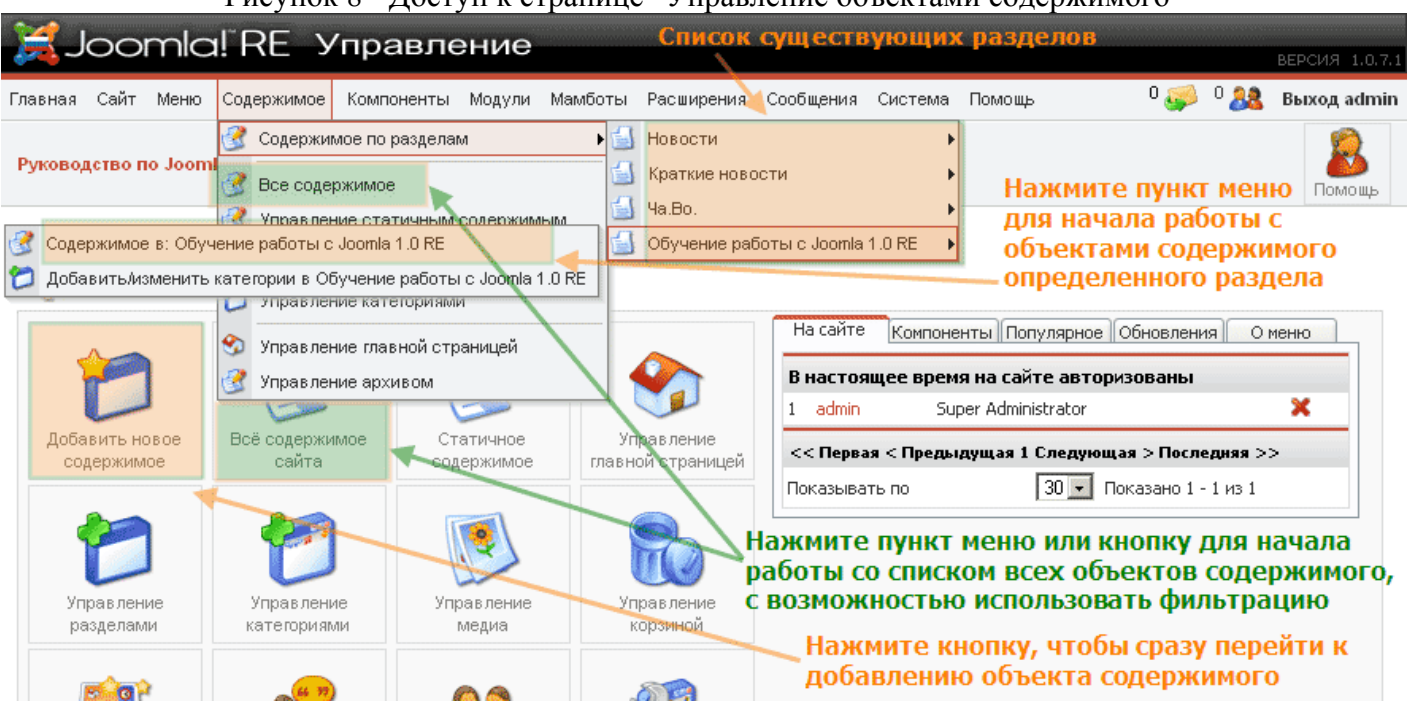

Рисунок 8 - Доступ к странице "Управление объектами содержимого"

На странице **"Управление содержимым"**, используя кнопки на панели инструментов, можно (перечисление справа налево):

- **Помощь** открыть в новом окне страницу описания поданному окну (**"Управление содержимым"**).Нажмите кнопку "Помощь".
- **Создать** новый объект содержимого. Нажмите кнопку "Новый".
- **Изменить** существующий объект содержимого. Нажмите на название объекта или отметьте нужный объект и нажмите кнопку "Изменить".
- **Удалить** существующий объект содержимого. Отметьте нужный объект и нажмите кнопку "В корзину".
- **Копировать** существующие объекты содержимого. Отметьте нужные объекты и нажмите кнопку "Копия" и затем выберите, куда скопировать объекты.
- **Перенести** переместить существующие объекты содержимого. Отметьте нужные объекты и нажмите кнопку "Перенести" и затем выберите, куда перенести объекты.
- **Скрыть** (сделать неопубликованным) существующие объекты содержимого. Отметьте нужные объекты и нажмите кнопку "Скрыть".
- **Допустить** (Опубликовать) существующие объекты содержимого. Отметьте нужные объекты и нажмите кнопку "Допустить".

• **Отправить в архив** существующие объекты содержимого. Отметьте нужные объекты и нажмите кнопку "В архив".

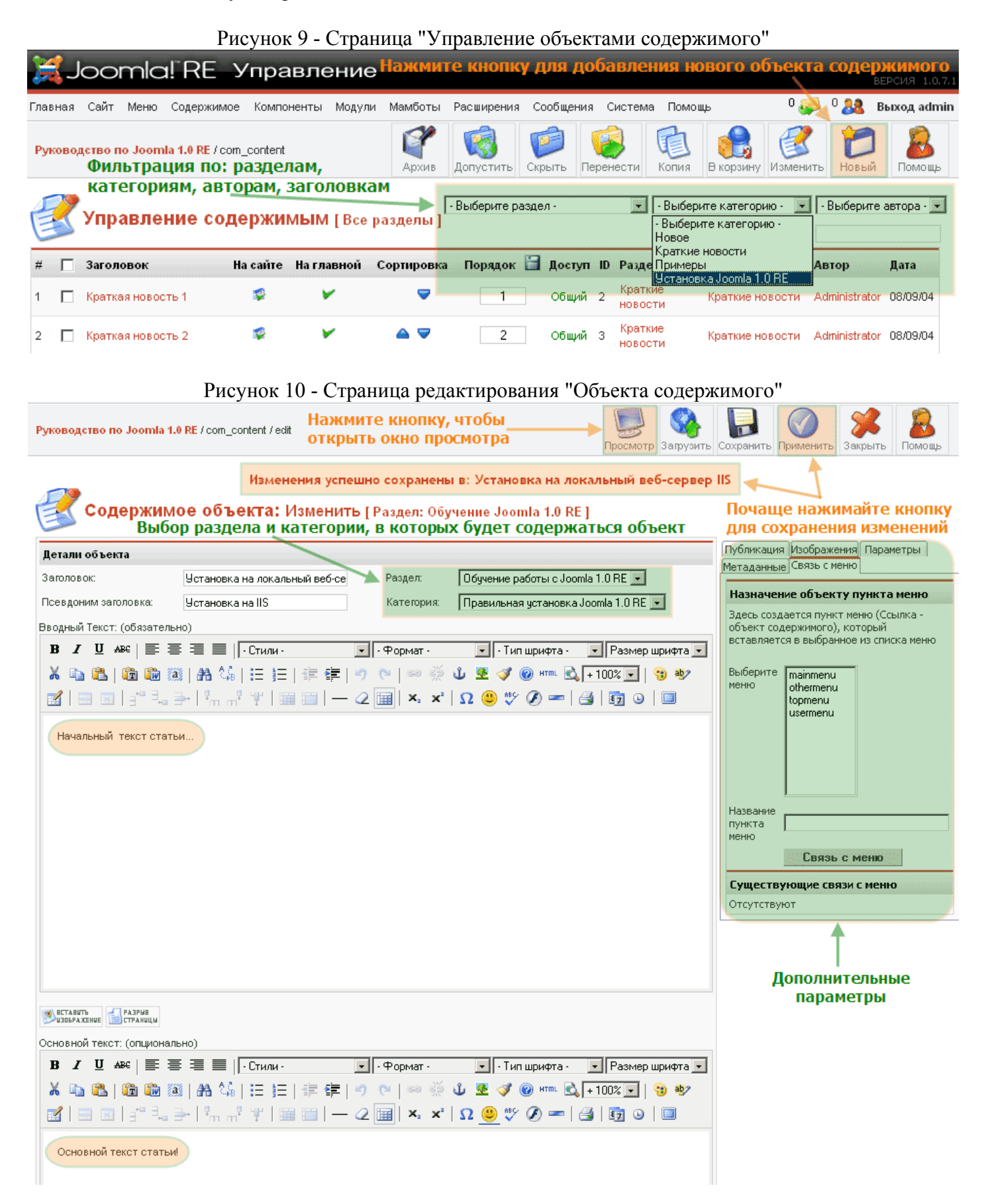

При создании или редактировании объекта содержимого (статьи), на странице редактирования доступны дополнительные поля, необходимые для выбора того (в отличие от страницы редактирования раздела или категории), в каком разделе (**поле "Раздел:"**)и в какой категории (**поле "Категория:"**) будет содержаться данный объект содержимого.

Далее доступны *два* окна HTML редактора, позволяющие разбить содержание статьи на две части: введение и все содержимое статьи. Разделение содержимого статей позволяет представить их в виде так называемого **"Блога"** или **"Журнала"**, то есть списка краткого описания статей, с кнопками **"Подробнее"** на все содержимое статей.

Рисунок 11 - Страница редактирования "объекта содержимого": Параметры публикации

Публикация Изображения Параметры Метаданные

Обратите внимание!

| 1 (Установка на локальный веб-сер...) | • ||

 $\ldots$ 

Связь с меню

главной:

**VOORGHH** 

доступа:

Псевдоним автора: Автор:

Порядок:

дату создания: Начало

Перезаписать

публикации: Окончание

публикации:

ID объекта:

Состояние:

Просмотров:

Изменялось:

Последнее изменение:

Создано

Создал:

Изменял:

Показывать на

Опубликовано: Р

Сведения о публикации

г

<u> Обший</u>

**Участники** Специальный

Administrator<sup>-</sup>

2006-03-30 16:36:41

2006-03-30 00:00:00

12

 $\mathbf 0$ 

 $1<sub>p</sub>$ a $3<sub>z</sub>$ 

Опубликован

Administrator

Thursday, 30 March 2006 16:36

Никогда

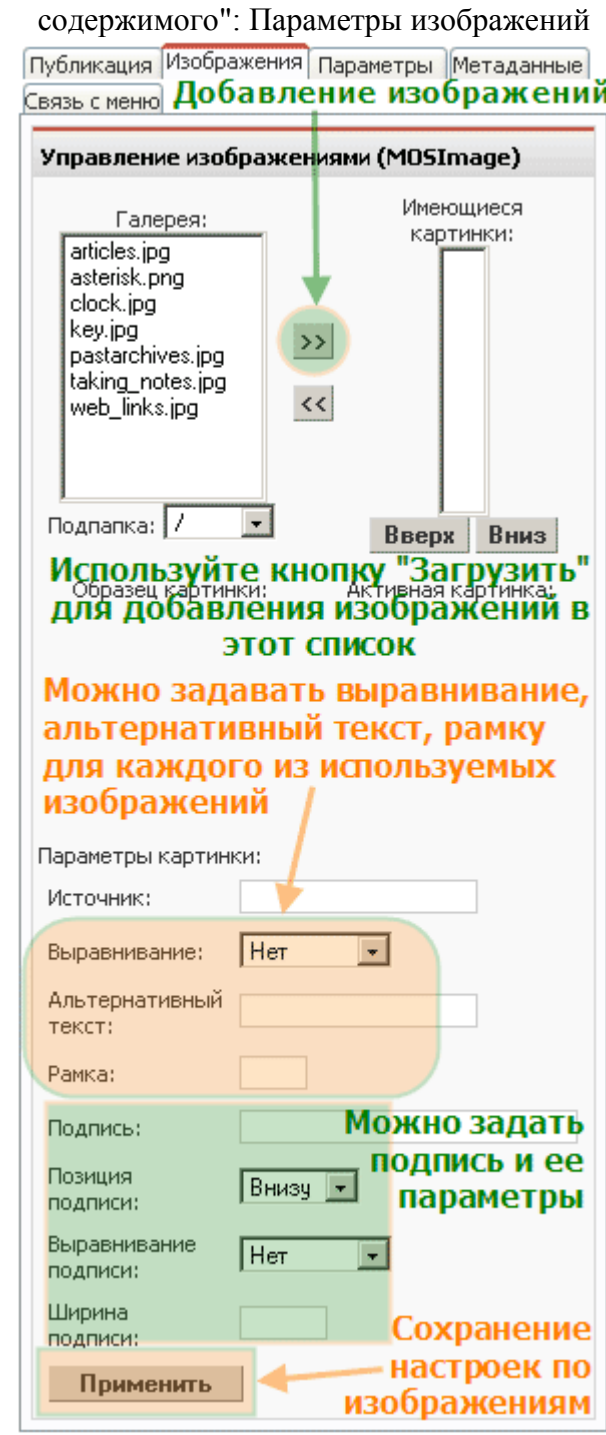

Рисунок 12 - Страница редактирования "объекта

**Блог** – популярный и удобный способ представить информацию или статьи, которые обновляются (добавляются)регулярно, например новости или пресс-релизы. Вместо простого списка ссылок к различным статьям, вывод статей как "блог" дает возможность показать название и введение, позволяющие перейти ко всему содержанию статьи. Таким образом, введение может быть первым параграфом всей статьи или кратким описанием(резюме) статьи.

*Примечание:* Если не нужно использовать вывод статьи методом "блог", то нужно ввести все содержимое статьи в первом окне HTML редактора.

Справа, после сохранения, доступны дополнительные параметры управления объектом содержимого. Последняя вкладка **"Связь с меню"** может настраиваться при создании меню.

Если необходимо поместить изображения в содержании, то нужно использовать специальную возможность вставки изображений. Нажмите кнопку "Вставить изображение" (кнопка расположена внизу слева окна HTML редактора),после этого в содержимое будет добавлен текст {mosimage}; при обработке этого текста для отображения система (Joomla)определит, что необходимо вставлять изображения, список которых размещен на вкладке "параметры изображений" (Рис.12). Чтобы увидеть изображение в тексте, нажмите кнопку "Просмотр" на панели инструментов.

Использовать возможность {mosimage}можно много раз, изображения отображаются в порядке, указанном в списке; порядок можно менять, используя кнопки "Вверх" и "Вниз".

Использование{mosimage}– это пример использования расширения Joomla – **мамбота (mosimage)**.

*Примечание:* Используя возможности "Управления медиа", можно загружать и размещать изображения по папкам.

Рисунок 13 - Страница редактирования "объекта содержимого": Параметры управления

Использовать глобальные настройки <mark>—</mark>

в виде ссылок

Публикация Изображения Параметры Метаданные

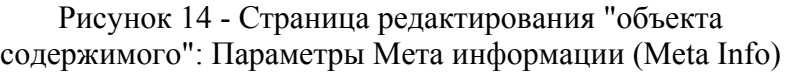

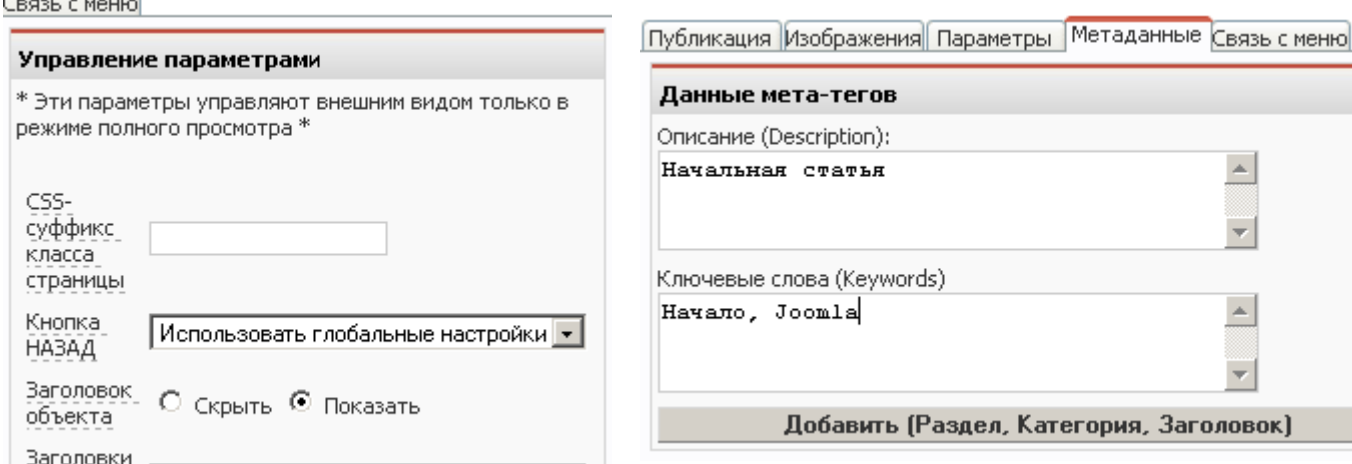

Значения многих параметров на вкладке "Параметры управления", можно задать по умолчанию, для того, чтобы использовались **"глобальные настройки"**. Задать значения "глобальных настроек" можно в пункте меню **"Глобальная конфигурация"** меню "Сайт", во вкладке "Содержимое". Данные значения можно индивидуально изменить для каждого объекта содержимого.

*Примечание:* Если заголовок параметра подчеркнут пунктирной линией, то это значит, что при наведении курсора мыши на заголовок появится всплывающая подсказка с кратким описание данного параметра. Поля с выпадающим списком могут мешать прочесть некоторые подсказки, поэтому необходимо подвигать мышкой, чтобы облегчить прочтение подсказки.

На данной вкладке можно ввести описание объекта и ключевые слова.

Если использовать кнопку **"Добавить (Раздел, Категория, Заголовок)"**, то будут добавлены в поле **"Ключевые слова"** названия раздела, категории и заголовок объекта.

### **Создание меню**

После создания структуры содержимого, необходимо создать меню для пользователей вебсайта. Меню – это набор кнопок, которые приведут на конкретные объекты, например, объект содержимого, список категорий, компонент и т.д.

Используя расширения Joomla легко создать меню для отображения на сайте. В данном руководстве рассматривается меню, построенное на стандартном модуле **(установленном по**

**BOK** 

**умолчанию) mod\_mainmenu**. Данный модуль является по умолчанию главным для создания меню. Место вывода меню на сайте определяется в шаблоне сайта. Устанавливая дополнительные расширения, можно расширить возможности отображения стандартного меню или отобразить его в другом виде, например в виде выпадающего каскадного меню с подменю (часто необходимо, чтобы со стороны пользователя была включена поддержка Javascript в браузере).

Самый простой вариант **(но ограниченный в возможностях)** связать объект содержимого с пунктом меню, это использовать на странице редактирования объекта содержимого в окне дополнительных параметров вкладку **"параметры связи с меню"**. Во вкладке данного окна необходимо:

- выбрать меню, в которое будет добавлен пункт (ссылка),
- выбрать название пункта меню.

### Нажмите кнопку **"Связать с меню"**.

*Примечание:* На странице редактирования раздела или категории в дополнительном окне справа(для создаваемого раздела или категории данное окно будет доступно после сохранения – кнопка **"Сохранить"**). В данном окне необходимо:

- выбрать меню, в которое будет добавлен пункт (ссылка),
- выбрать тип меню, в котором виде будет отображаться раздел или категория,
- выбрать название пункта меню.

### Нажмите кнопку **"Связать с меню"**.

Рисунок 15 - Страница редактирования "объекта содержимого": Параметры связи с меню

Публикация Изображения Параметры

Метаданные Связь с меню

Рисунок 16 - Доступ к странице "Управление меню [mainmenu]"

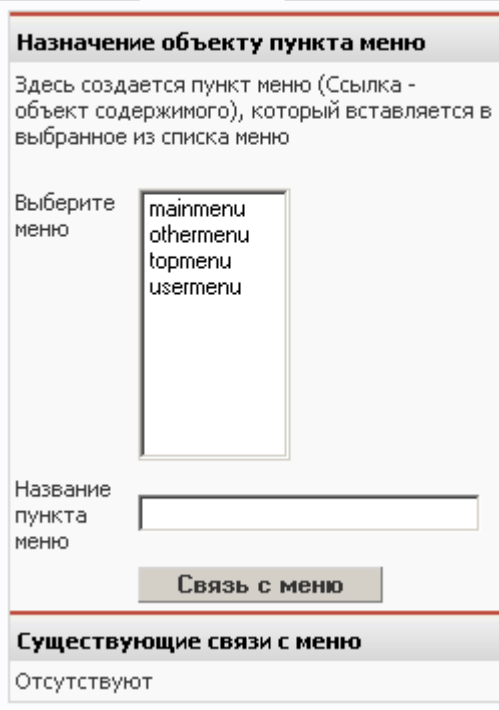

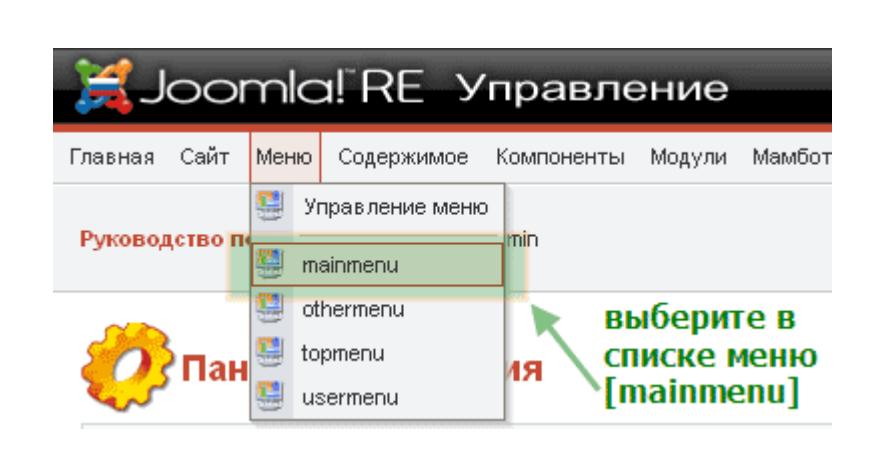

Для работы с **меню для сайта** необходимо перейти на страницу **"Управление меню"**. В основном меню выбрать **"Меню"**, затем пункт меню **"Управление меню"**.

Для работы с **пунктами меню определенного меню (например, mainmenu)** необходимо перейти на страницу **"Управление меню [mainmenu]"**. В основном меню выбрать **"Меню"**, затем пункт меню **"mainmenu"**.

На странице **"Управление меню [mainmenu]"** можно увидеть список уже созданных пунктов меню (по умолчанию без установки демонстрационных данных доступен только один пункт – **"Главная"**).

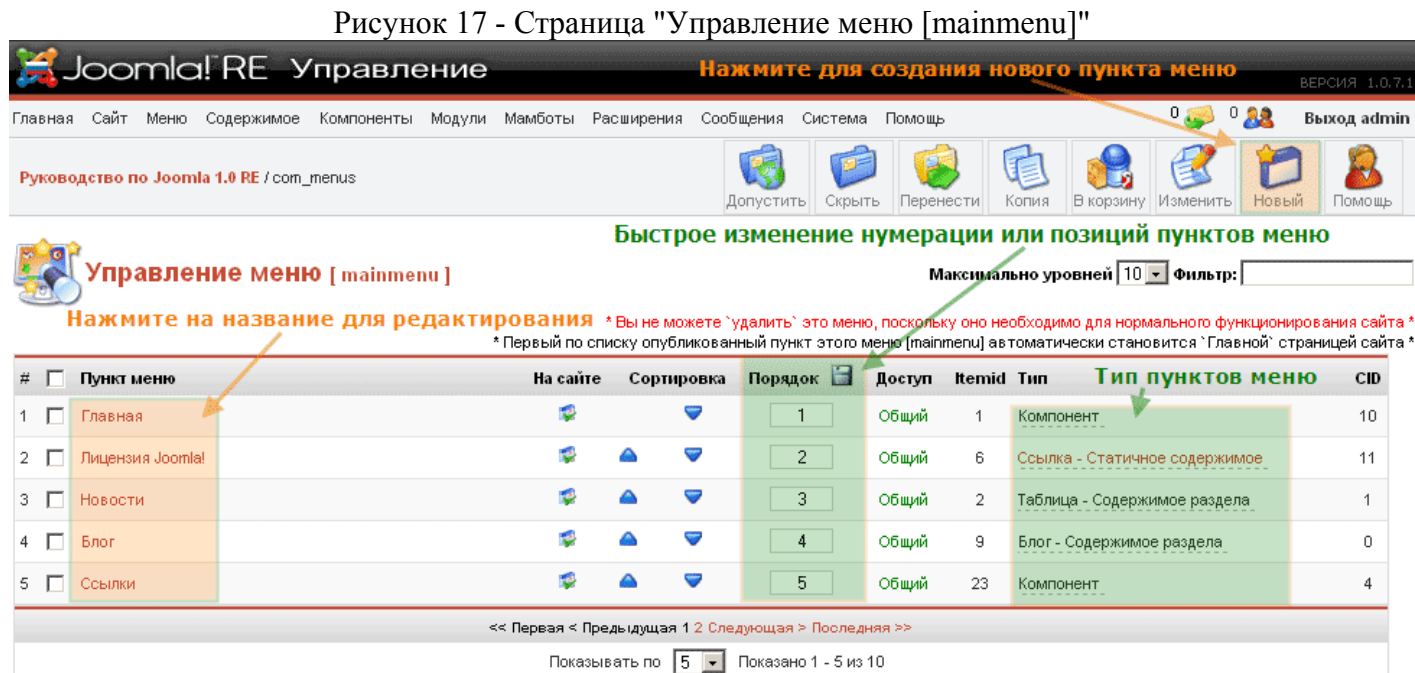

### Рисунок 18 - Добавление нового пункта меню: Шаг 1  $P_{\alpha}$  (compared) and the set of the set of the set of the set of the set of the set of the set of the set of the set of the set of the set of the set of the set of the set of the set of the set of the set of the set of

**Bonezeo de Joanie 4 A DE (com menue (nov)** 

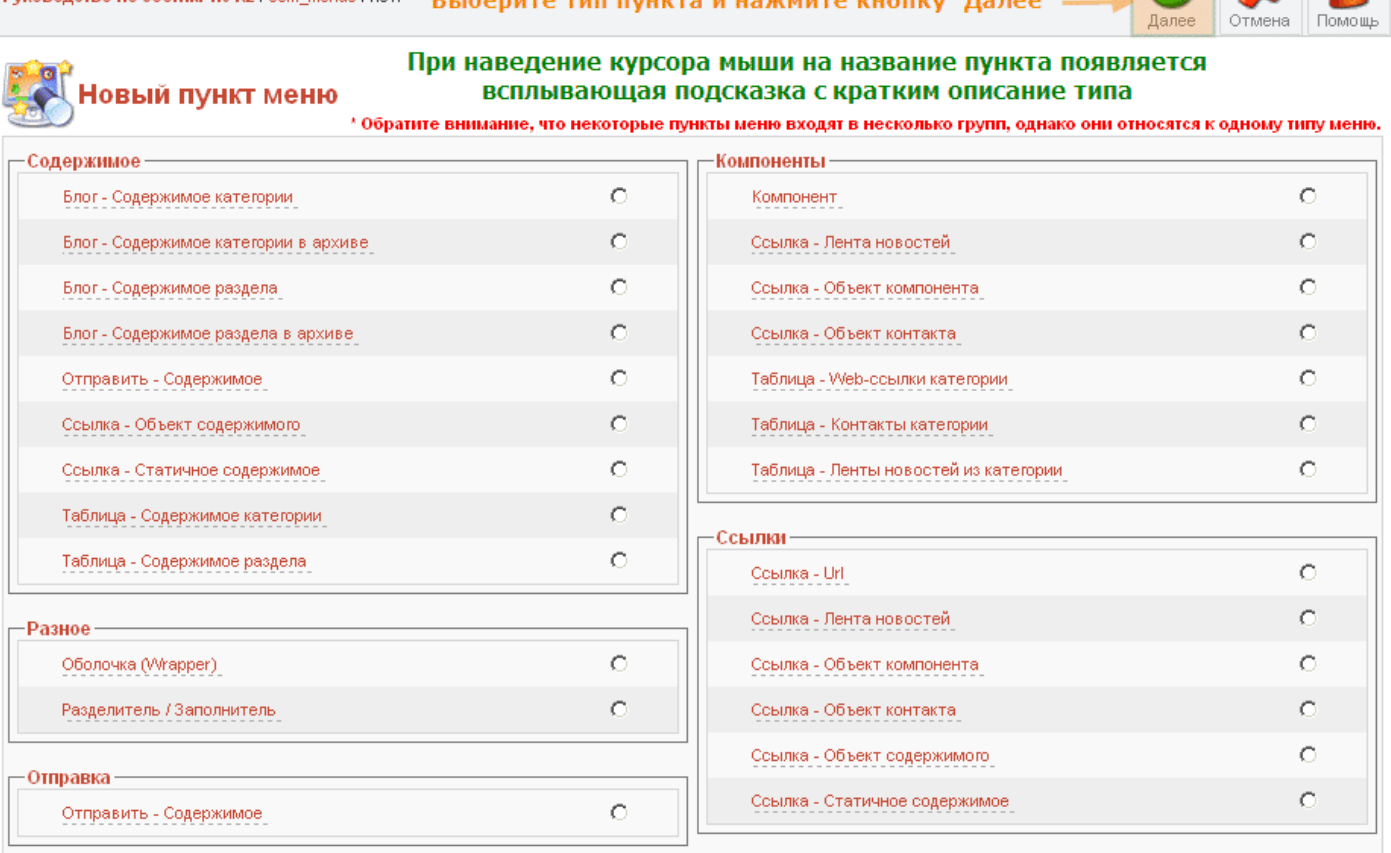

Для добавления нового пункта меню необходимо перейти на страницу **"Новый пункт меню"**. Нажмите кнопку **"Новый"** на странице **"Управление меню [mainmenu]"** для добавления нового пункта меню в меню **mainmenu**.

На странице **"Новый пункт меню"** доступно несколько типов создаваемого пункта меню. Все типы разбиты по группам:

 $\bigcirc$   $\mathbb{Z}$ 

- **Содержимое**, пункт меню будет отображать содержимое объекта,
- **Разное**,
- **Отправка**, пункт меню позволяющий добавлять объекты содержимого с сайта,
- **Компоненты**, пункт меню позволяющий работать с компонентом и его возможностями, **Ссылки.**

Когда выбран тип нового пункта меню, необходимо перейти на страницу "Добавление –новый пункт меню: XXX": Шаг 2 (тремя Х-ми заменено название типа нового пункта меню). На этой странице необходимо выбрать и заполнить основные параметры и поля нового пункта меню. Параметры и поля отличаются в зависимости от выбранного типа нового пункта меню. Нажмите на кнопку **"Далее"** или на выбранный тип пункта меню.

На Рис.19 рассматривается пример добавления нового пункта меню типа: "Ссылка – объект содержимого". Для добавления необходимо:

### Рисунок 19 - Добавление нового пункта меню: Шаг 2

### Добавление - Пункт меню :: Ссылка - Объект содержимого

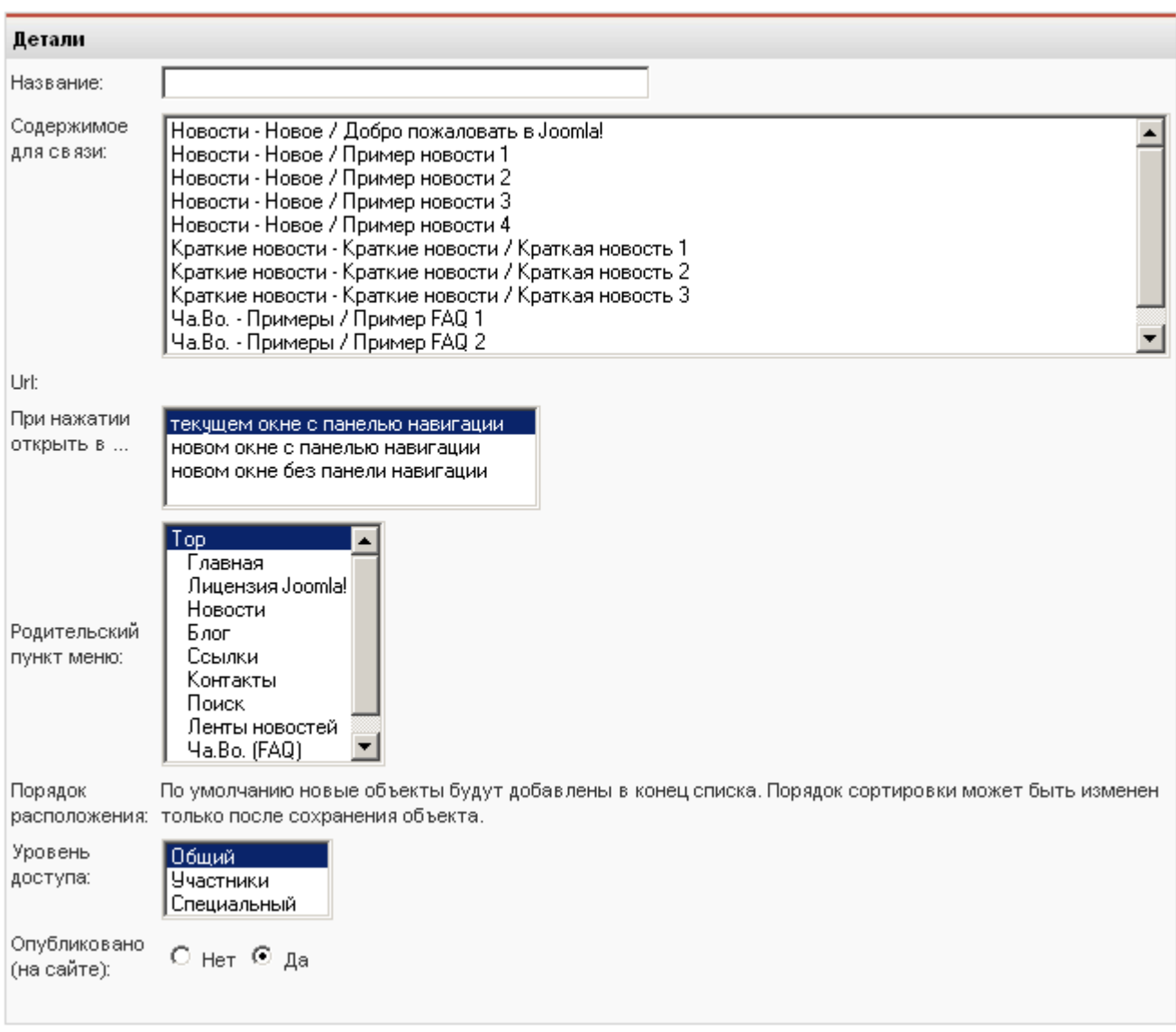

- Ввести **имя** нового пункта меню, поле "Название",
- Выбрать **объект содержимого (статью)**, поле "Содержимое для связи",
- Выбрать как **должно открываться окно** при нажатии на пункт меню, поле "Url: При нажатии открыть в ... ",
- Выбрать **родительский пункт меню**, поле "Родительский пункт меню",
- Выбрать **порядок расположения**, поле "Порядок расположения",
- Выбрать **уровень доступа**, поле "Уровень доступа",
- Выбрать **опубликован** пункт меню, поле "Опубликован (на сайте)",
- Справа можно, но не обязательно выбрать изображение меню, поле "Изображение меню".

В поле"Родительский пункт меню" перечисляются все существующие пункты меню, которые можно выбрать как "родительский пункт" для нового пункта меню. Поддержка иерархической структуры меню и отображение ее на сайте возможны, только если в шаблоне есть поддержка отображения иерархии пунктов меню (большинство бесплатных шаблонов не поддерживают эту возможность). Для реализации меню с подменю используются дополнительные расширения, позволяющие улучшить создание и отображение структуры меню на сайте.

*Примечание:* Если после сохранения нового пункта меню, открыть его для редактирования, то становятся доступны дополнительные параметры справа, которые помогут улучшить отображение и работу данного пункта меню.

Если использовать возможность пред просмотра сайта, то можно увидеть результат добавления нового пункта меню.

- Просмотр в новом окне браузера.
- Просмотр в этом же окне с открытой панелью администратора.
- Просмотр с показом позиций расположения моделей в шаблоне в этом же окне с открытой панелью администратора.

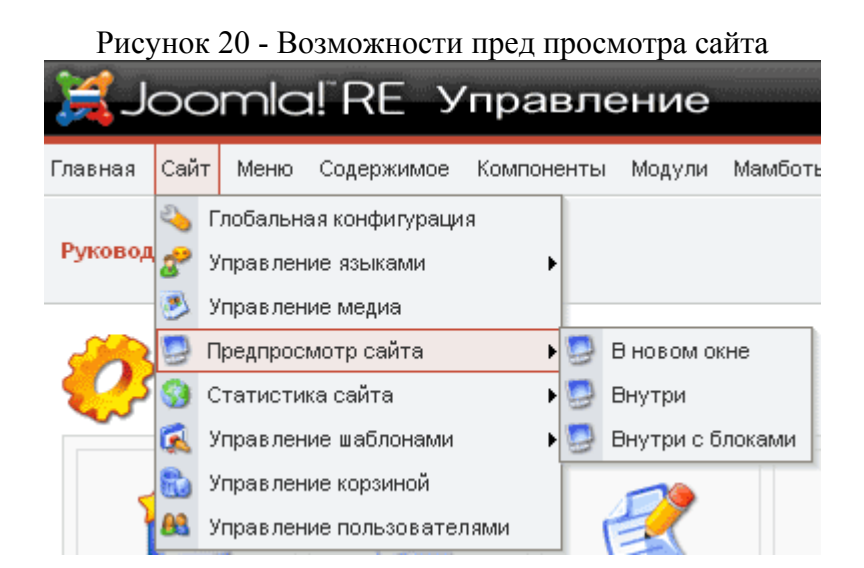

# **Приложение А – Установка Шаблона сайта**

Если вы сами непосредственно устанавливаете и настраиваете Joomla, то одним из первых действий по настройке является установка шаблона сайта для вашего проекта. Есть много свободно распространяемых шаблонов для Joomla 1.0, и установка нового шаблона не является сложной процедурой. Для Joomla 1.0 подходит большинство шаблонов, сделанных для Mambo 4.5.2.3.

Шаблоны сайта для Joomla обычно распространяются (так же как и расширения) в виде .zip файлов(или также .tar.gz файла).Для использования таких файлов необходимо сохранить файл шаблона и далее перейти на страницу **"Установка нового шаблона сайта"** (Рис. 22).

На странице **"Установка нового шаблона сайта"** необходимо выбрать нужный файл для установки. Нажмите кнопку **"Обзор"** для выбора файла шаблона сайта и нажмите кнопку **"Загрузить и установить"**.

Рисунок 21 - Доступ к странице "Установка нового шаблона сайта"

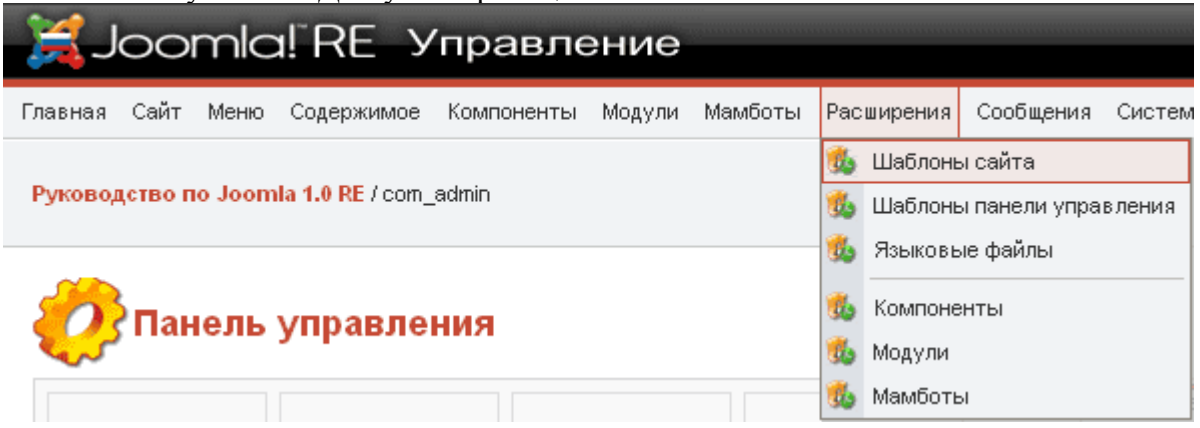

*Примечание:* Установка шаблона не приведет к смене шаблона сайта, для смены шаблона сайта по умолчанию, необходимо выбрать данный шаблон.

*Примечание:* На странице "Установка нового шаблона сайта" так же есть возможность установить шаблон сайта из папки, в которой находятся распакованные файлы шаблона сайта.

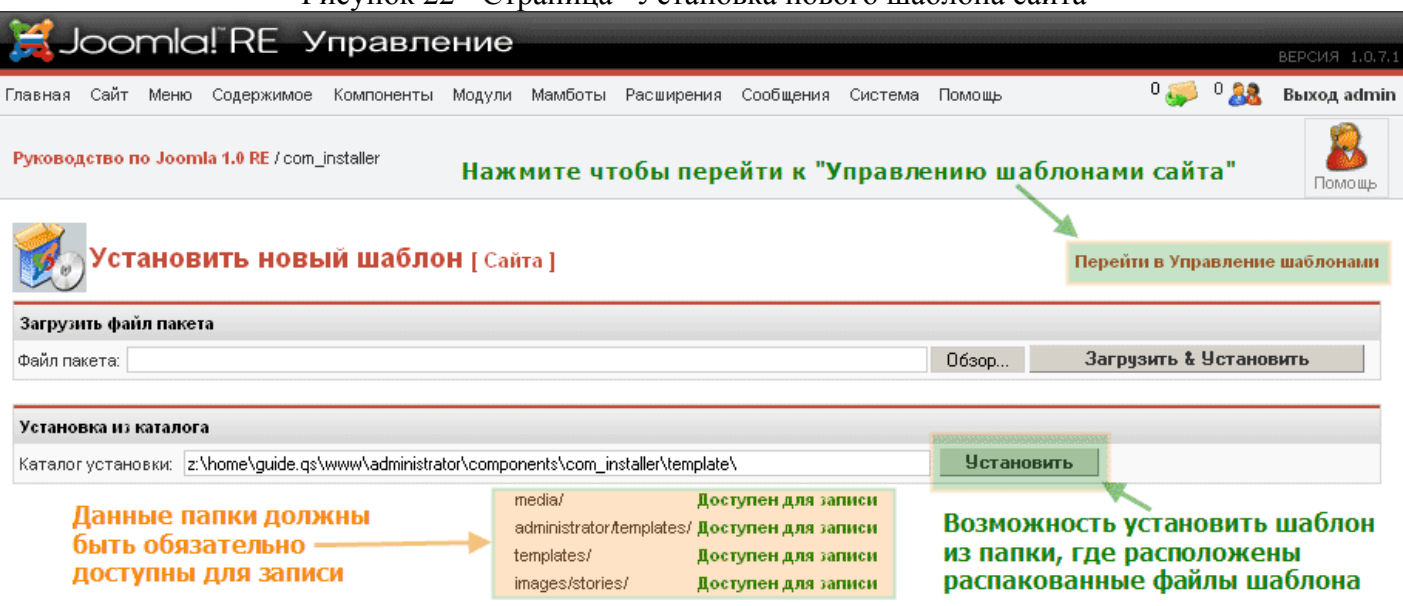

Рисунок 22 - Страница "Установка нового шаблона сайта"

Чтобы начать использовать шаблон сайта, необходимо перейти на страницу **"Управление шаблонами сайта"**. Выберите в главном меню **"Сайт"**, затем пункты **"Управление шаблонами"** и **"Шаблоны сайта"**.

Рисунок 23 - Доступ к странице "Управление шаблонами сайта"

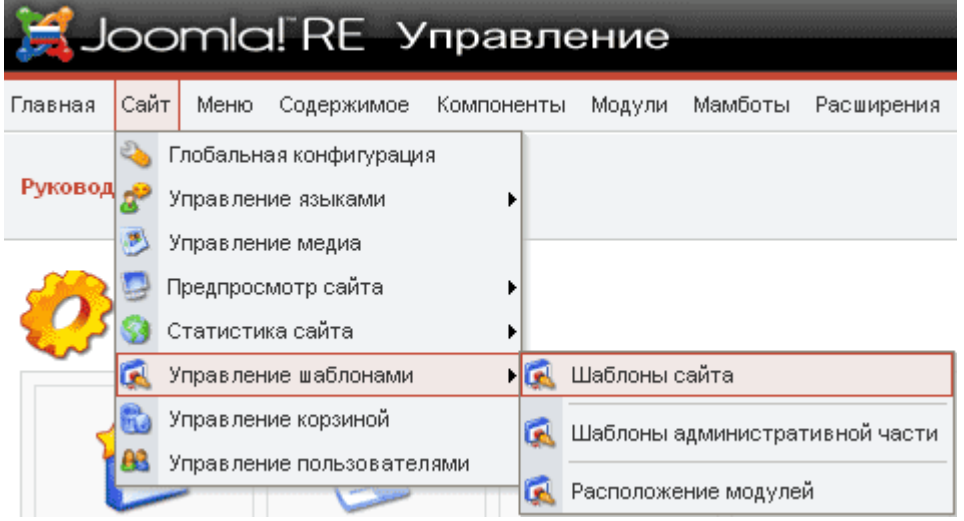

На странице **"Управление шаблонами сайта"** выберите нужный вам шаблон сайта и нажмите кнопку **"По умолчанию"**. Шаблон сайта, выбранный по умолчанию, будет использоваться для отображения всего сайта.

*Примечание:* Если необходимо назначить определенный шаблон сайта для отображения определенного пункта меню, то необходимо выбрать шаблон и нажать кнопку **"Назначить"**. Будет открыта страница **"Назначение шаблона ХХХ для пунктов меню"**. На данной странице можно выбрать несколько пунктов меню, которые будут отображаться с использование выбранного шаблона.

### Рисунок 24 - Страница "Управление шаблонами сайта"

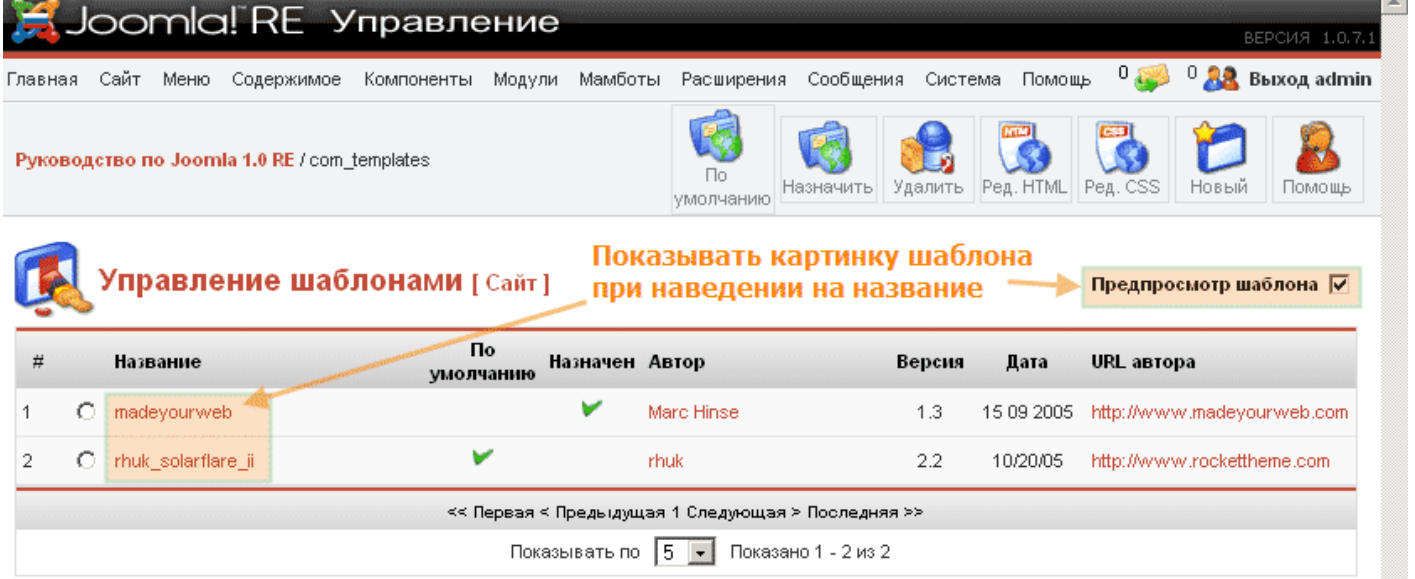

# **От авторов…**

Прочтение данного руководства должно помочь вам в приобретении основных навыков работы с системой управления содержимым Joomla 1.0 RE. В руководстве рассматриваются далеко не все возможные варианты настройки и использования множества существующих расширений для Joomla, позволяющих улучшить работу сайта. При работе с системой, экспериментируйте с различными вариантами настройки системы. Для получения дополнительной информации обращайтесь по адресам, указанным в начале данного руководства.

Если у вас есть вопросы, замечания и критика по данному руководству, вы можете связаться с авторами по электронной почте  $\text{team}(\alpha)$ joom.ru или на форуме: http://forum.joom.ru.

#### **Удачи в освоении и работе с Joomla!**